ArcGIS のライセンスの登録方法

必携 PC をオンラインとして。持ち込みの人は、浅沼まで相談ください。

- 1. 左下のスタートボタン→すべてのプログラム→ArcGIS→ArcGIS Administrator
- 2. Desktop→ArcView(単独使用)→今すぐ認証

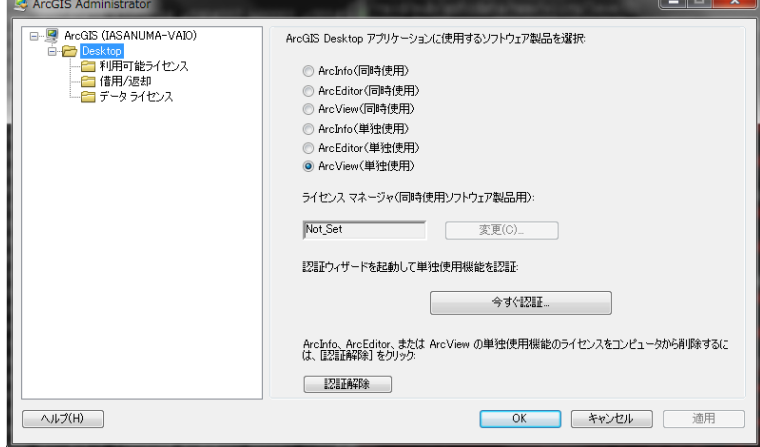

3. ソフトウエアをインストール済みで、認証する必要がある。

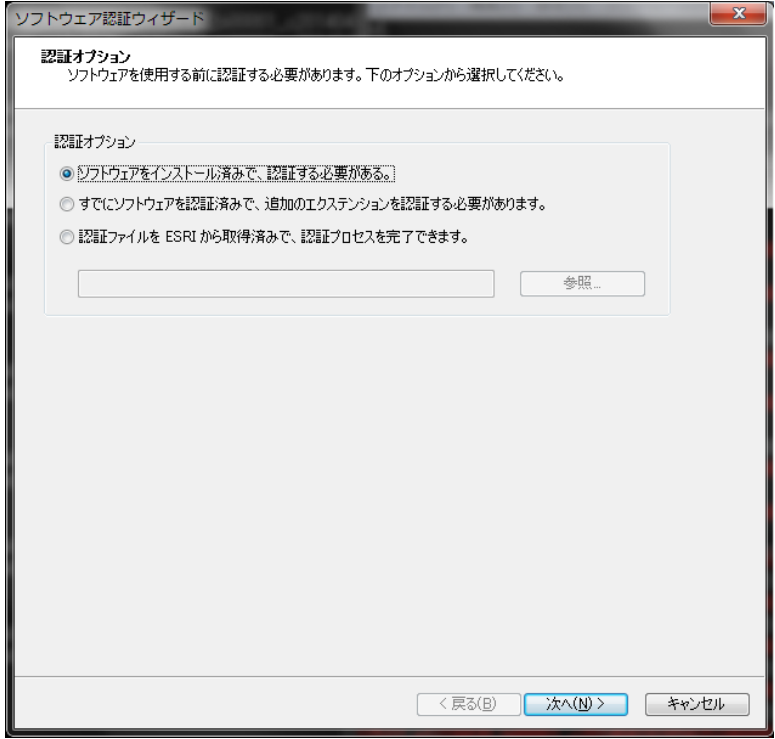

4. インターネットを使用して今すぐ認証。

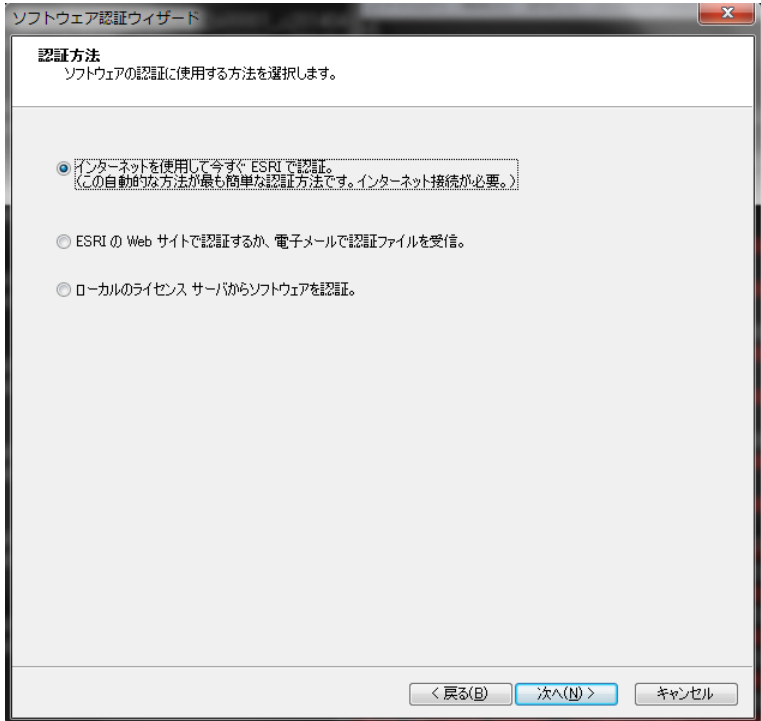

5. 認証情報を入力する。

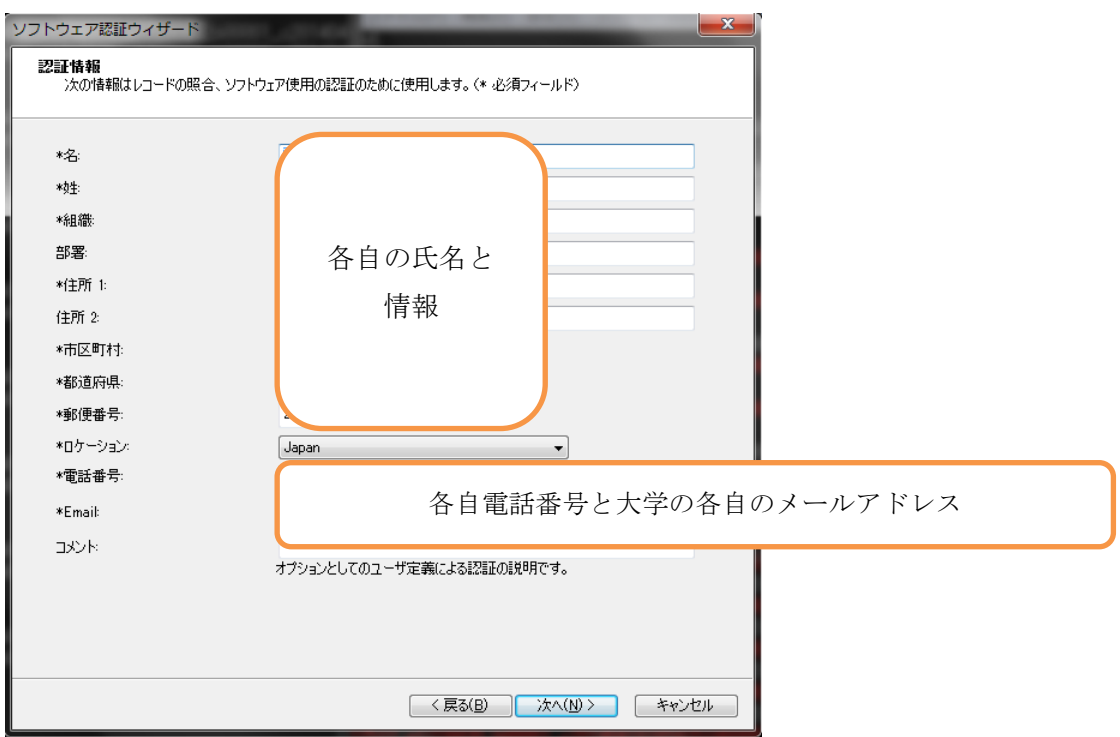

## 6. 認証情報続き

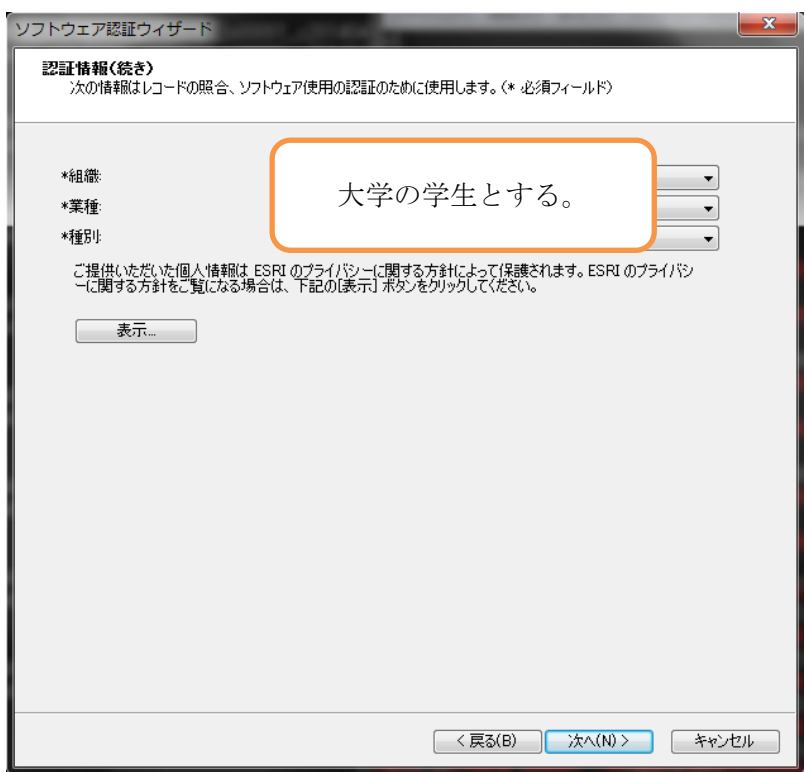

## 7. ArcView の認証番号

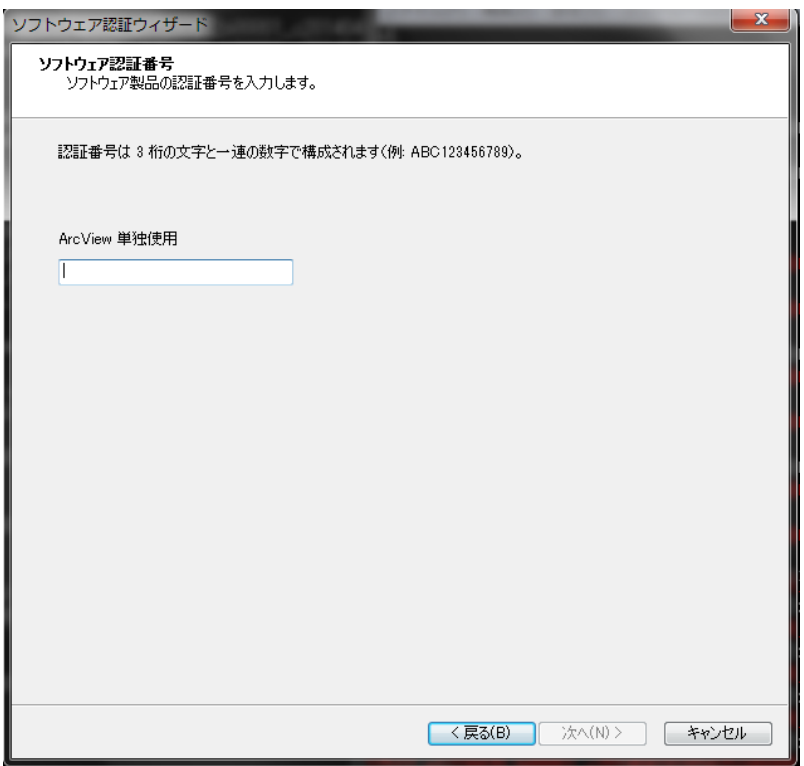

8. エクステンションの認証番号

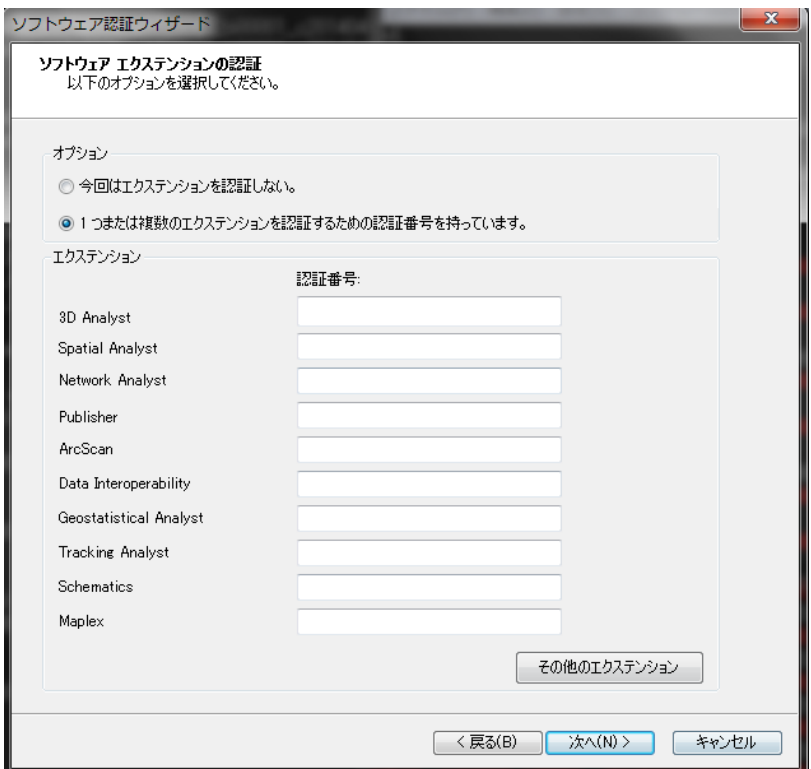

## 9. 認証

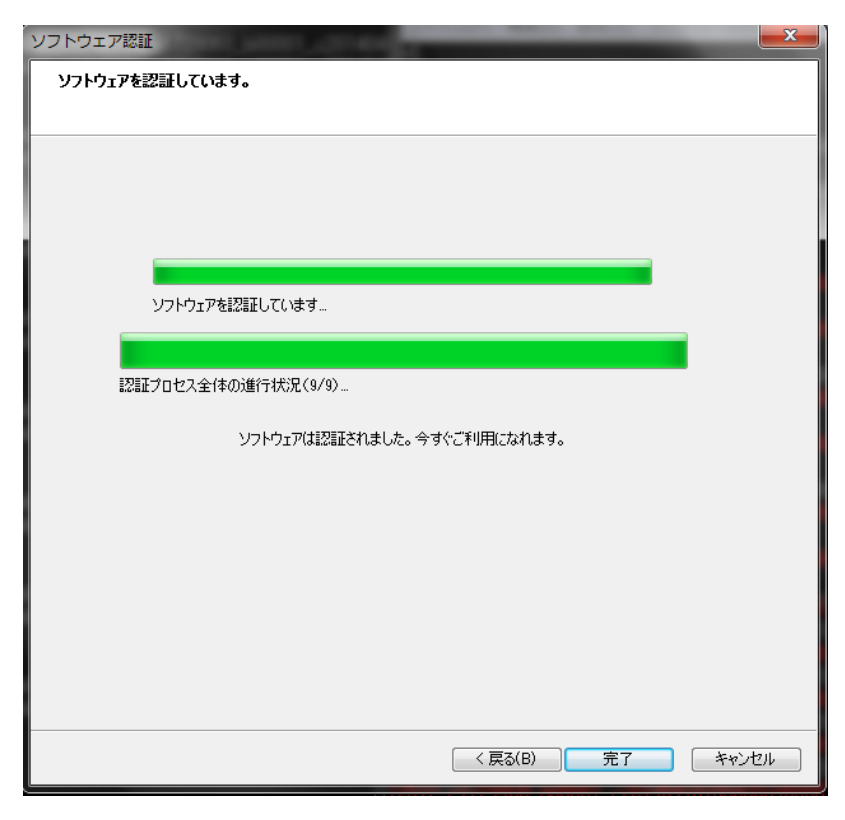